# **RadioPro** Talk (mobile)

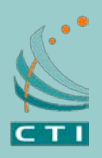

### How-to Guide

RadioPro Talk for mobile devices allows remote access to your Motorola MOTOTRBO or Kenwood NEXEDGE 2 way radio system from Android or iOS (iPhone and iPad) mobile devices. RadioPro Talk is useful over cellular networks when you are on-the-go and outside the coverage of your two-way radio system, yet still need radio communications. RadioPro Talk is the simplest, most reliable, and most cost effective PTT solution for 2-way radio systems on the market.

### **Try the demo now!**

- 1. Download the RadioPro Talk app from the Apple App Store or the Google Play Store. Just search for "radiorpro talk". The app is already configured to allow communication on our demo radio system. The *Connections* screen is shown below. Simply touch one of the four items listed on this initial screen to connect to that radio system. (We typically listen on the "Mototrbo Conv" connection.)
- 2. On the **Contacts** screen that appears, select a group  $(\bullet\bullet)$  or subscriber  $(\bullet\bullet)$  from the list. The selected contact will be highlighted in grey. Then touch and hold the *PUSH TO TALK* button. If the button turns orange and a go-ahead tone is heard, begin talking. If you hear a tone similar to the busy bonk on a two-way radio, the connection is busy.
- 3. Touch the *Zone/Talk Group* selection area to see a list of available zones and channels for this connection. A symbol will indicate the selected talk group. Select a different talk group or touch the back  $\epsilon$  button to return to the **Contacts** screen.

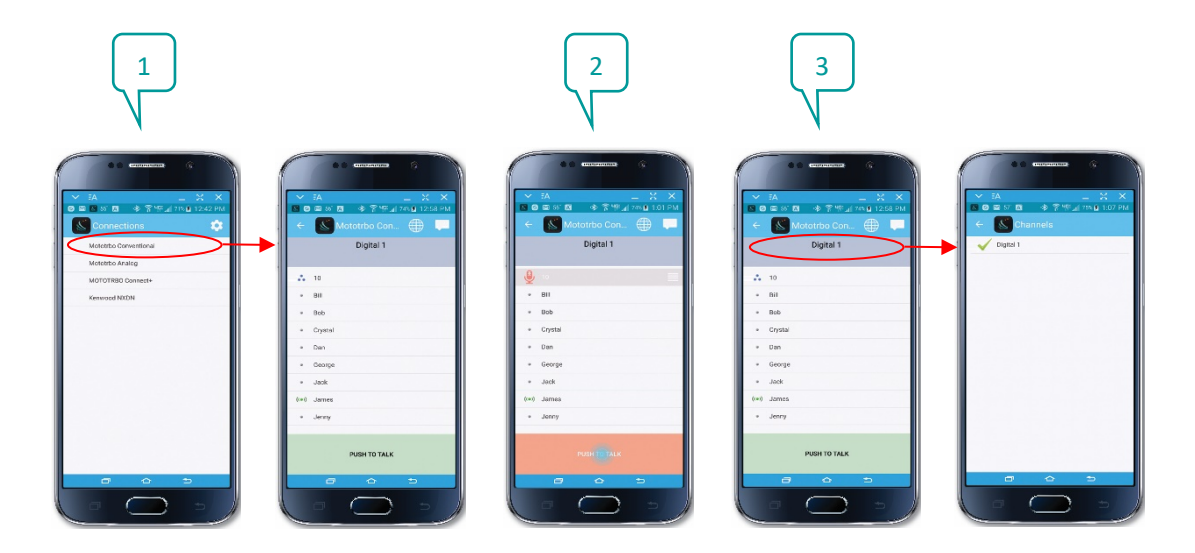

(continued next page)

## **RadioPro** Talk (mobile)

- 4. On the *Contacts* screen, select a contact, then touch the *Options* icon to access *Message*, *Replay*, *Radio Check*, *Call Alert*, and *Locate on Map* functions.
- 5. On the *Contacts* screen, touch the globe icon (see screen capture for #2 above) to display locations of radio users as well as other Talk mobile app users. Radio users are shown with rectangular borders; Talk mobile app users are shown with oval borders. A green background indicates that the radio is powered on and within radio coverage. A grey background indicates that the radio may be powered off or outside of radio coverage. Touch the name of a user to show when the last position update occurred.
- 6. On the **Contacts** screen, touch the messaging **in the later on** (see screen capture for #2 above) to display text messages for ALL contacts. On the *Text Messaging* screen, touch an entry to open the *Conversation View* screen. At the bottom of the *Conversation View* screen, use the message box area to type a message for this contact.
- 7. From the *Connections* screen, touch the *Settings* icon to edit connections or display the *About* screen.

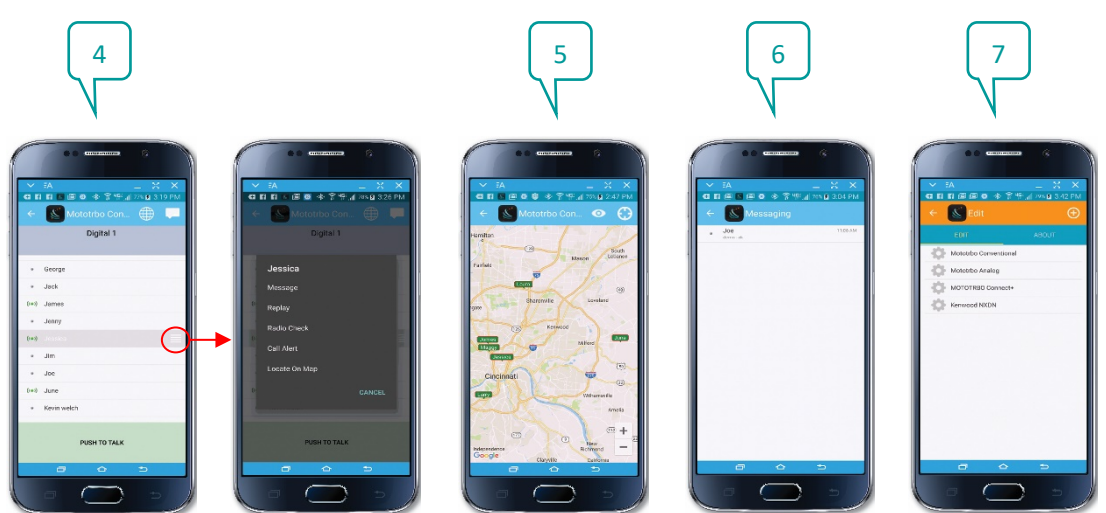

### **Operation Tips**

- 1. If you are not able to hear a transmission from another user, or if another user cannot hear you, adjust the media volume on your device to 100%.
- 2. Minimum operating system version: iOS v10.0, Android v5.0

#### **To Add a Connection for Your Radio System**

- 1. From the **Connections** screen, touch the **integral is con**, and then touch the  $\bigoplus$  icon to add a new connection.
- 2. Enter the IP Address, Username, and Password given to you by your system administrator. Then press the *Save* button.

RadioPro Dispatch is a Trademark of CTI Products, Inc.